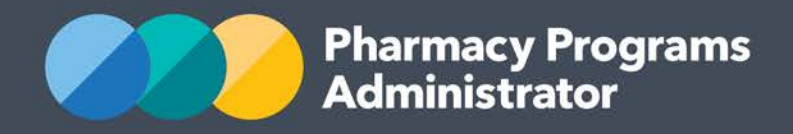

# PORTAL USER GUIDE - REMITTANCE ADVICES

August 2020

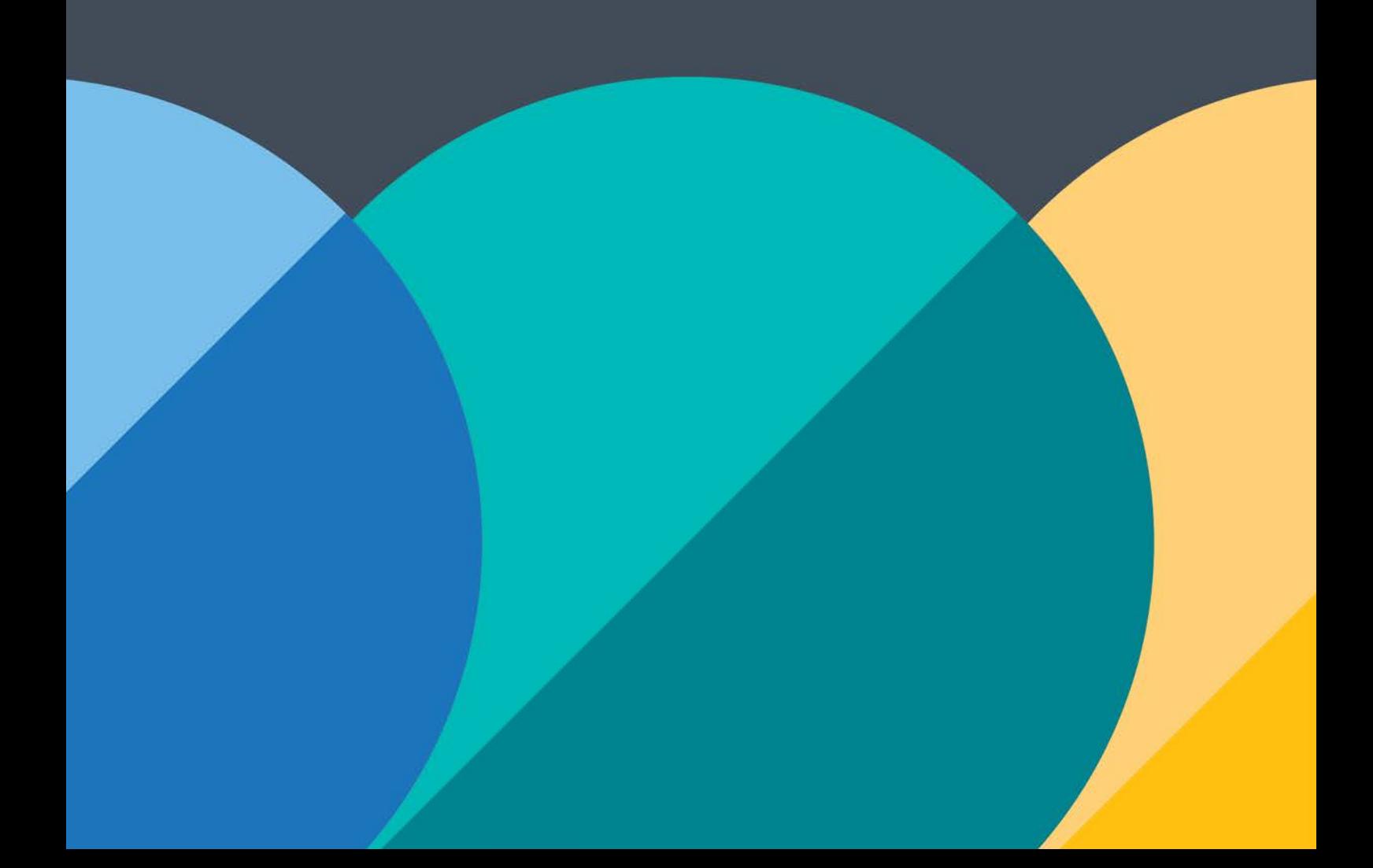

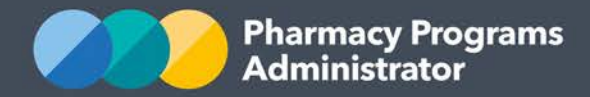

The following user guide has been produced to assist Service Providers in reconciling their claim payments.

This guide outlines how to:

- Understand the layout of a reconciliation report
- View the remittance reconciliation report
- Search for an invoice
- Print a reconciliation report
- Export the contents of the reconciliation report to a spreadsheet or .csv file
- Download a copy of the Remittance Report.

Reports are only available for transactions that have taken place after 1 February 2019. Transactions prior to this time were not managed by the PPA.

Should you have any queries, please do not hesitate to contact the Support Centre on 1800 951 285 or email support@ppaonline.com.au.

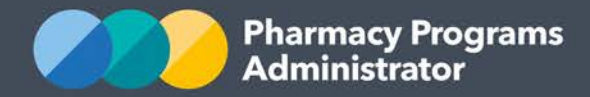

## <span id="page-2-0"></span>**UNDERSTANDING THE LAYOUT OF A RECONCILIATION REPORT**

Within 3 business days of processing a payment, providing the payment is not declined by the Bank, one of the following documents will be emailed to the Service Provider:

- A **Remittance Advice (Invoice)** for programs which are not subject to GST
- A **Recipient Created Tax Invoice (RCTI)** for programs which *are* subject to GST

A **Reconciliation Report** is simultaneously generated during this time and provides more detailed information about the claims related to individual Invoices/RCTIs. The Reconciliation Report is not emailed to the Service Provider but can be viewed on the Portal. Note: Invoices and RCTIs are also available for viewing on the Portal through the Reconciliation Report functionality.

The Reconciliation Report contains the following sections:

1) Report overview which includes the following:

- Invoice ID (highlighted in yellow) which is the same as the 'Payment Number' on the Remittance Advice or RCTI which is emailed to Service Providers when a payment has been successfully credited
- Note: An 'Opening' or 'Closing Balance' with a red value in brackets indicates that the Service Provider had an amount payable to PPA at the beginning (opening balance) or end (closing balance) of the time the Remittance Advice was generated
- 2) Claims/Payment information
	- Provides details about individual claims, itemised by Claim ID
	- In the 'Payment Amount' column (highlighted in green), a red value in brackets indicates a negative value
	- The 'Status' column (highlighted in orange) may provide additional information about the claim's status. In this example, claim ID 3184 shows a negative payment amount due to a cancelled payment (as notated in the 'Status' column)

Note: The status for cancelled or adjusted claims will display as 'Paid'

RECONCILIATION REPORT - OPERATOR APPROVAL PHARMACY

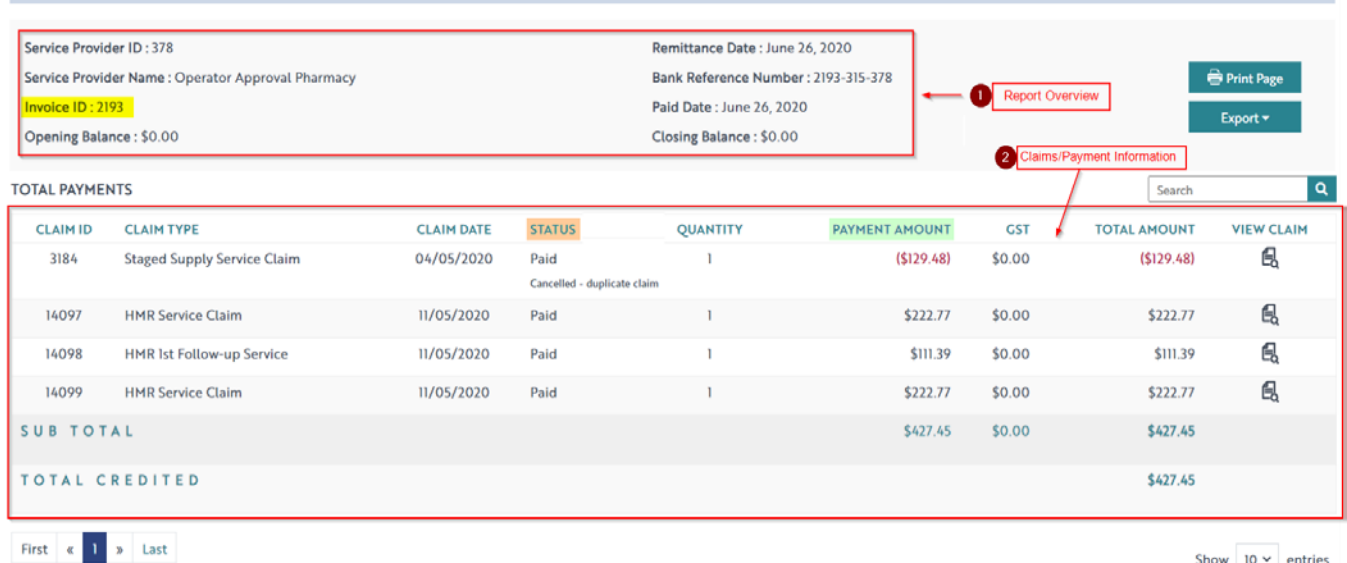

1 Total number of entries: 4

Show  $10 \times$  entries

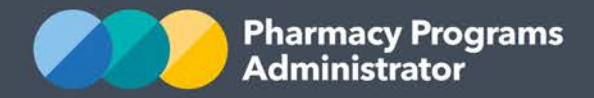

## **VIEWING THE REMITTANCE RECONCILIATION REPORT**

To view the remittance reconciliation report, please follow these steps:

- 1) Log in to the Pharmacy Programs Administrator Portal <https://app.ppaonline.com.au/home>
- 2) Select the **View Remittance Advices** link below the Service Provider name that you wish to generate a reconciliation report for.

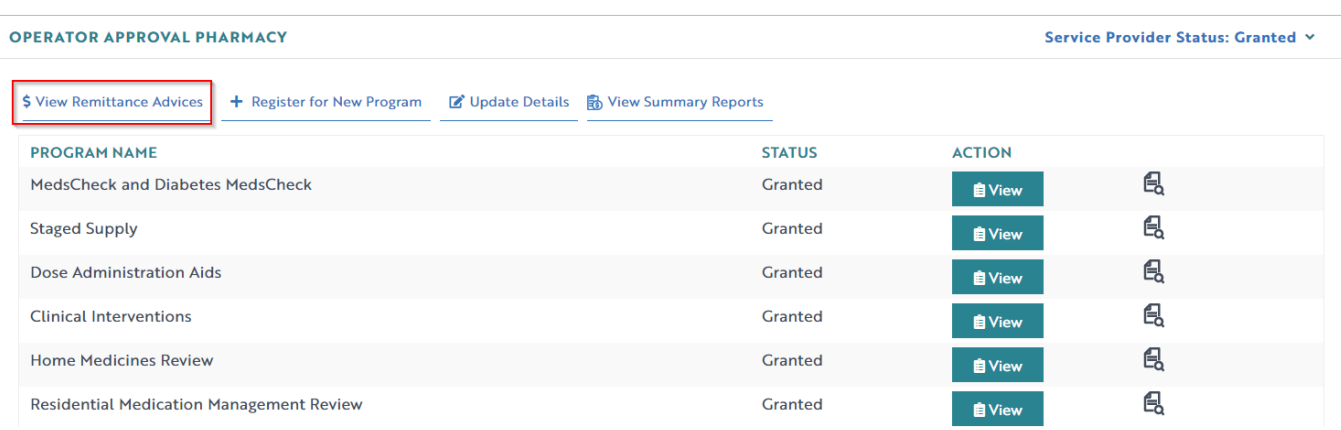

3) A list of all reconciliation reports, itemised by Invoice ID will display.

Note: An 'Amount Paid' value of \$0.00 indicates that no payment was paid by PPA for that invoice.

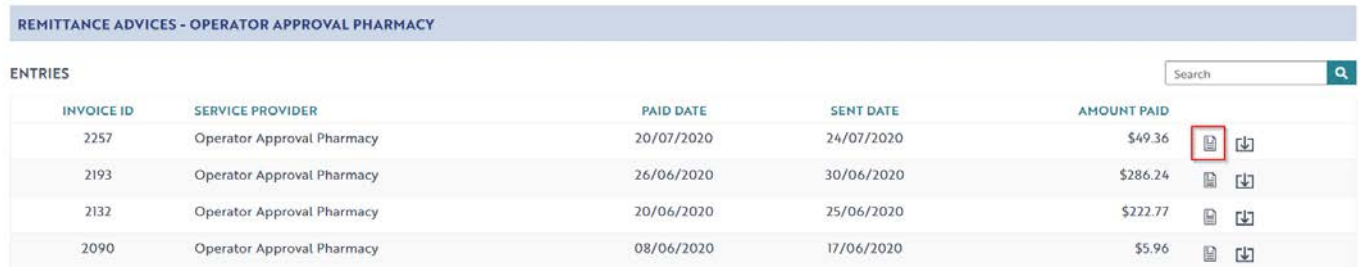

4) The report displayed will be itemised by Claim IDs. Please refer to the section above titled *[Understanding the layout of a Reconciliation Report](#page-2-0)* for further information. Note: Opening and closing balances displayed in red brackets indicate negative values.

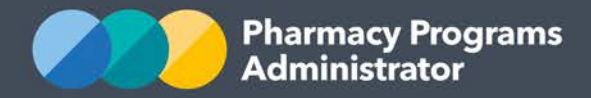

## **HOW TO SEARCH FOR AN INVOICE**

The Remittance Advices home screen can be used to search for Invoice IDs, or the Paid Amount.

1) Select the **View Remittance Advices** link below the Service Provider name that you wish to generate a reconciliation report for. A list of all reconciliation reports, itemised by Invoice ID will display.

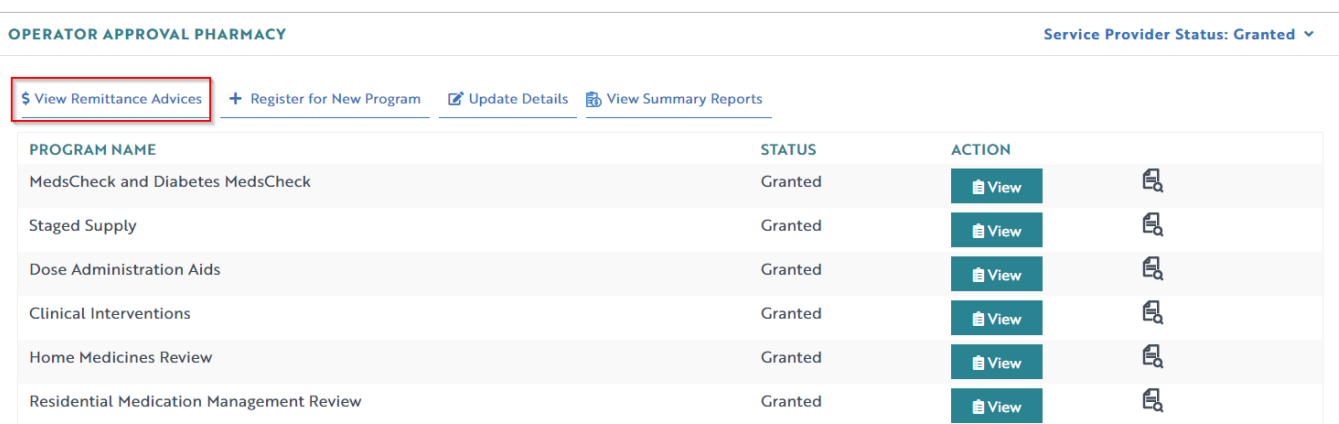

2) The search function is located on top right-hand side and can be used to search specific invoice IDs or payment amounts.

Note: The 'Invoice ID' is the same as the 'Payment Number' on the Remittance Advice or RCTI.

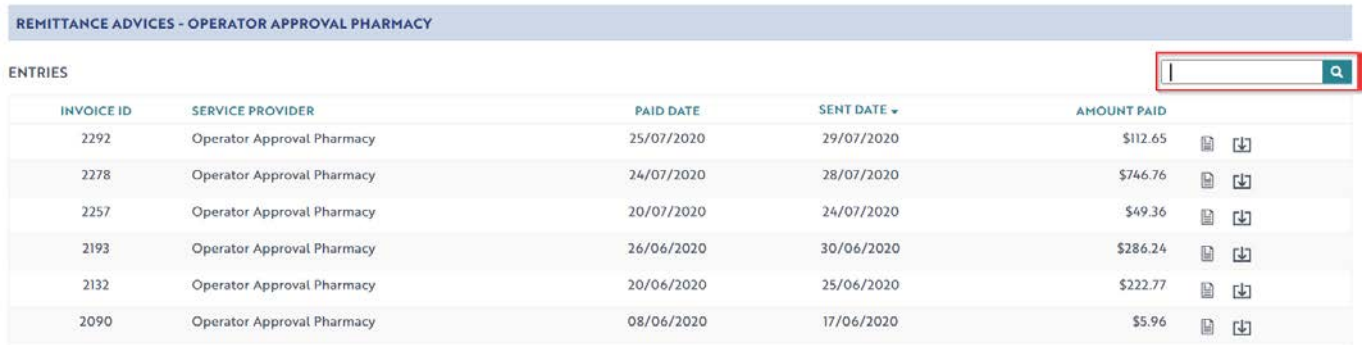

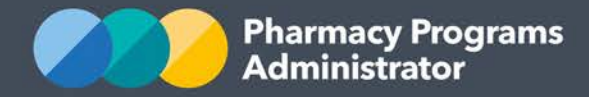

# **HOW TO EXPORT A RECONCILIATION REPORT TO A SPREADSHEET OR .CSV FILE**

1) At the top of your Reconciliation Report, click on the **Export** button and select either **Excel** or **CSV.**

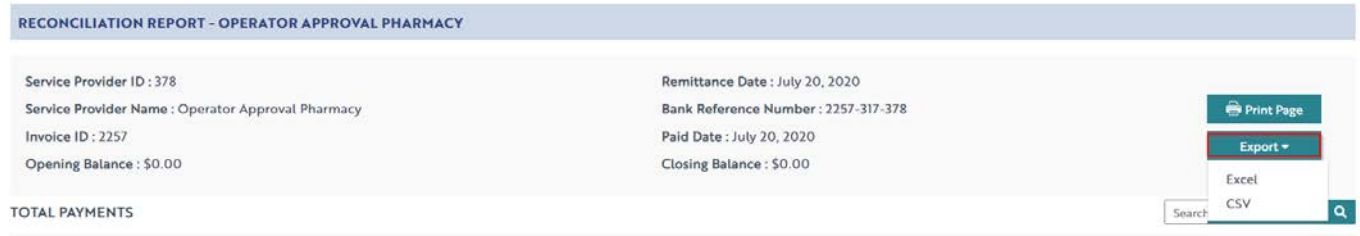

2) The *Save As* window will pop up. Assign a file name, browse to the desired file location, and click on the **Save** button.

Note: Depending on your browser settings, the file may automatically download. The *Save As*  pop up window may look different depending on your device.

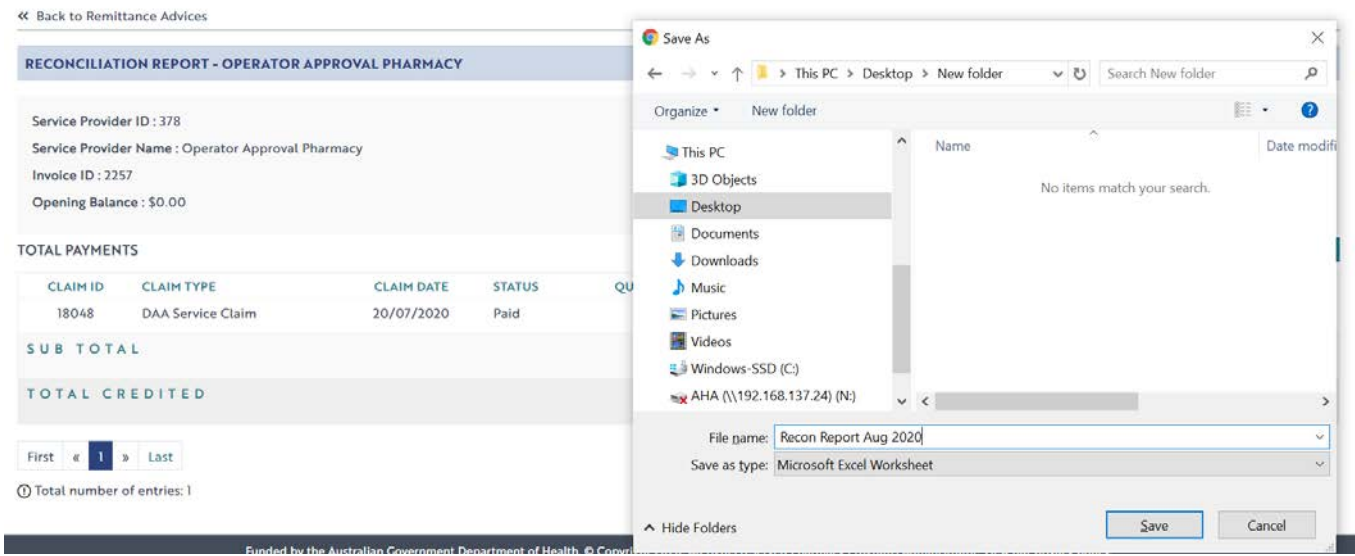

3) To access the saved Excel or CSV file, navigate to the previously chosen file location.

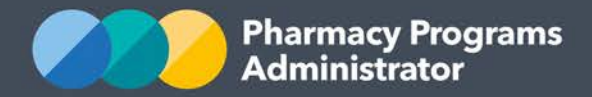

## **HOW TO PRINT THE REMITTANCE REPORT**

1) Select the **View Remittance Advices** link below the Service Provider name.

#### **OPERATOR APPROVAL PHARMACY**

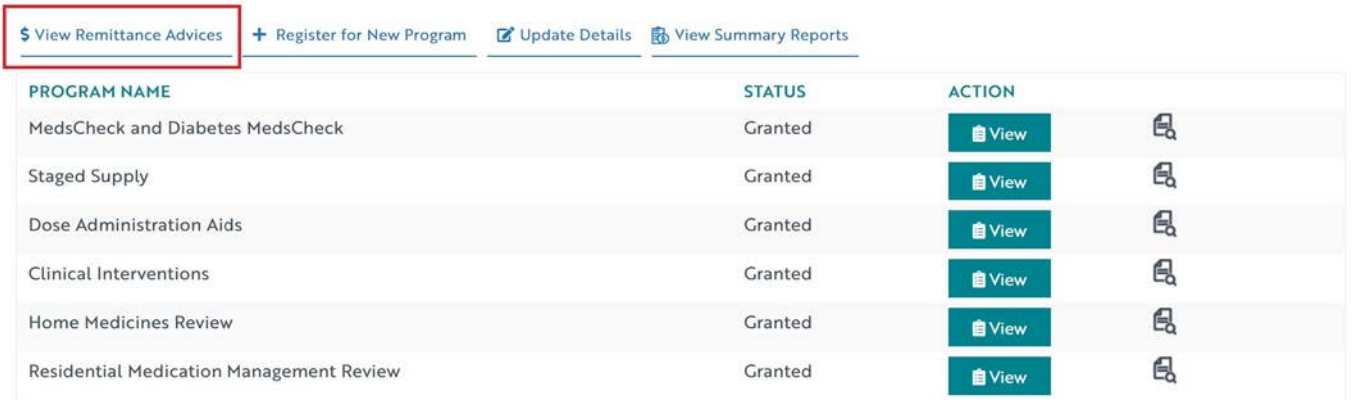

2) Select the **View Reconciliation Report** icon **For** for the relevant remittance advice you wish to view.

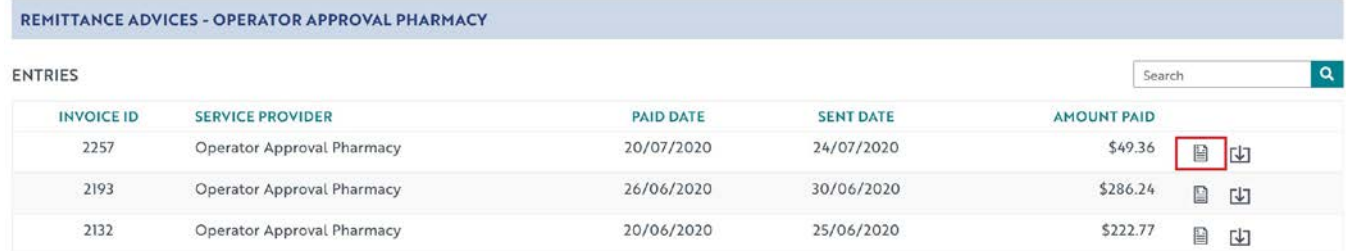

3) Selection the **Print Page** icon shown on the right-hand side of the screen.

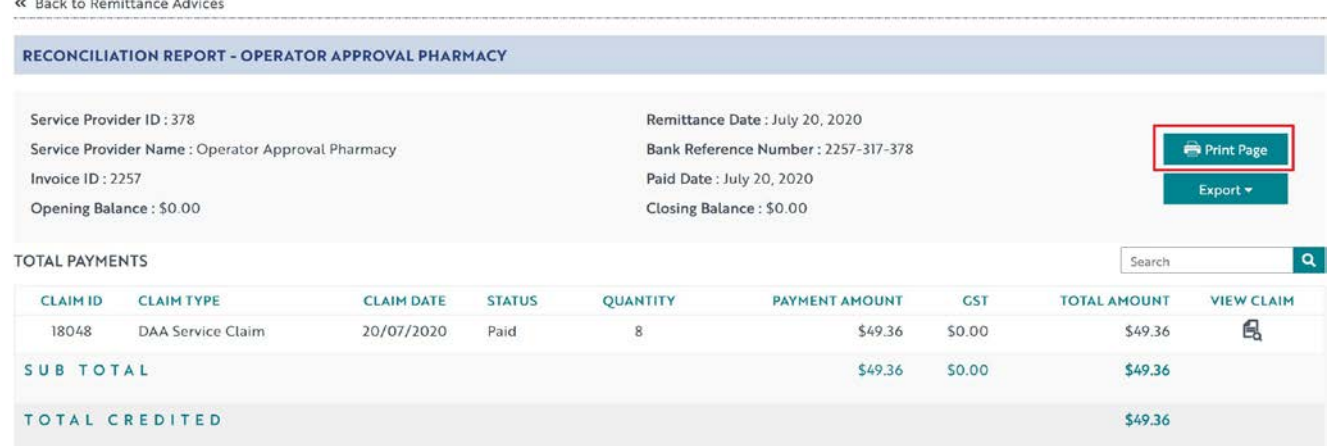

4) Your **Reconciliation Report** will appear on the left-hand side of the screen. On the right-hand side of the screen you will be presented with **Print** options.

Note: The *Print* window may look different depending on your device and browser settings.

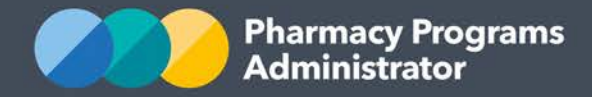

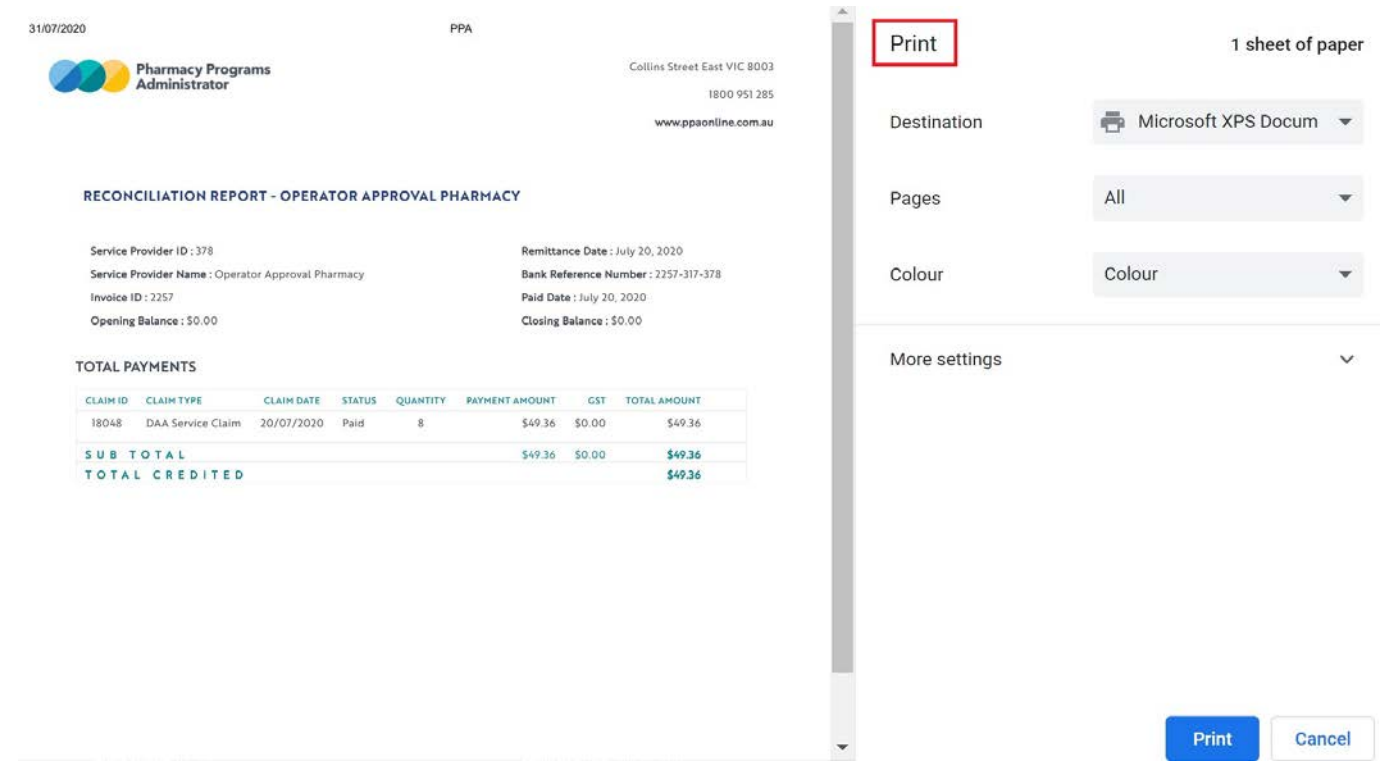

5) Select **See More** from the drop-down menu for **Print Destinations**.

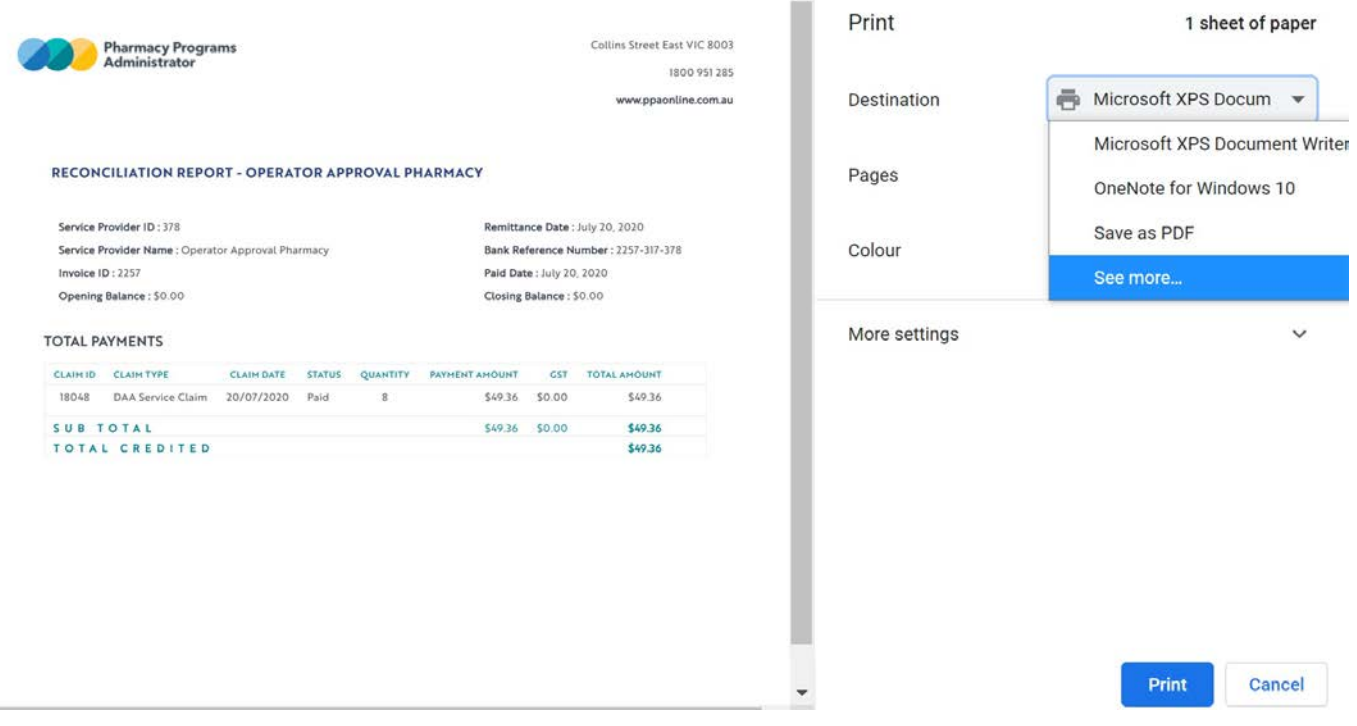

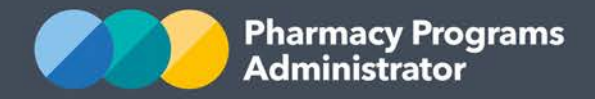

6) Choose your preferred printer from the drop-down list.

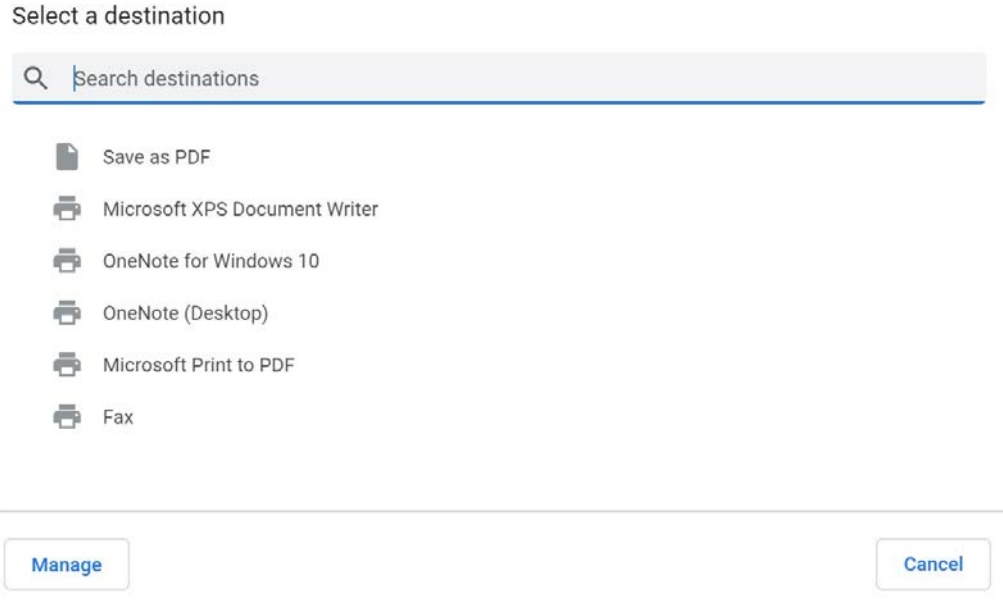

7) You may then select **More Settings** and proceed to adjust the print settings before selecting **Print** on the bottom-right hand corner.

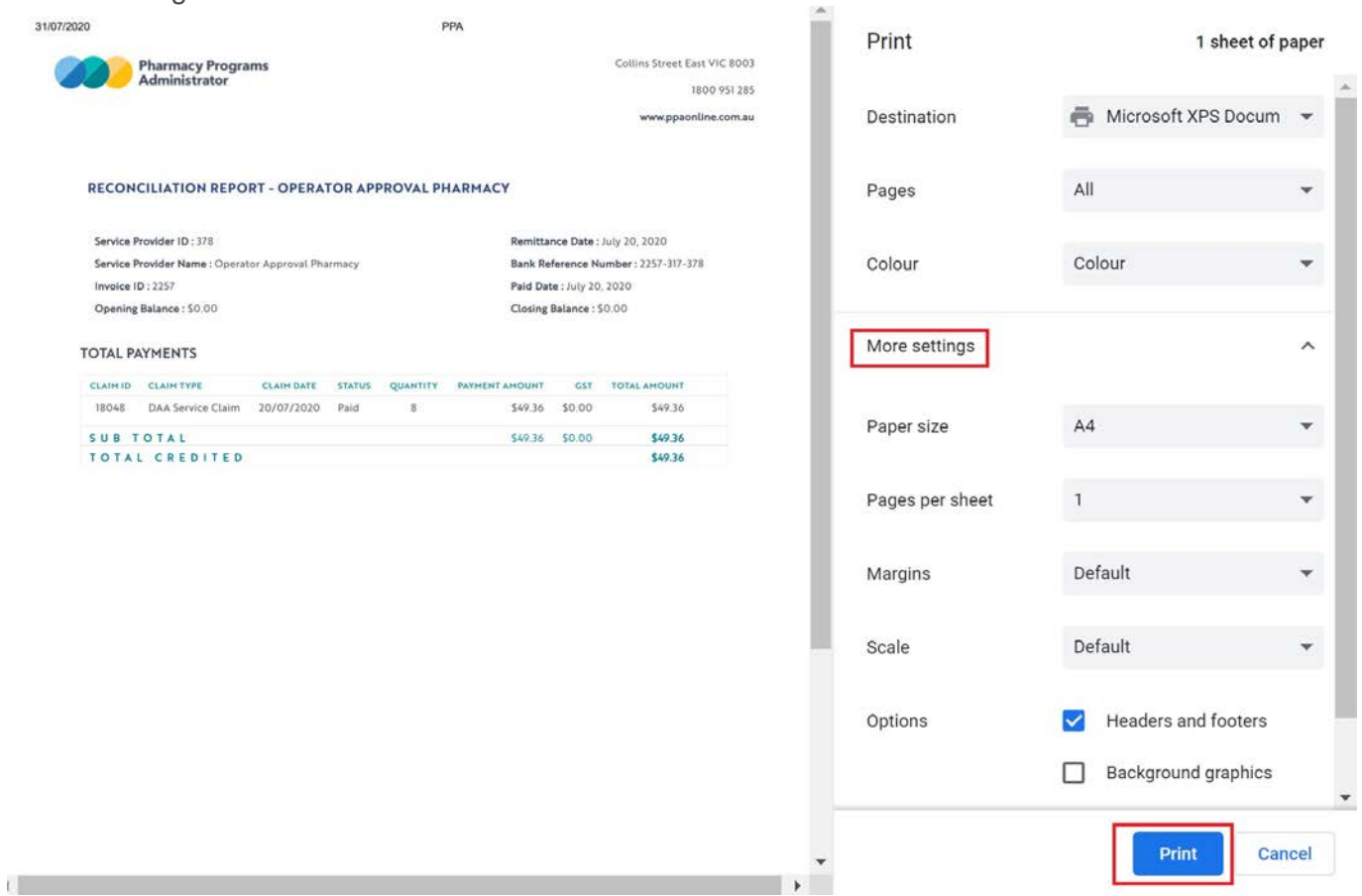

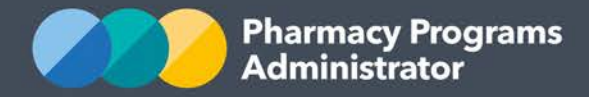

## **HOW TO DOWNLOAD A PDF COPY OF THE REMITTANCE ADVICE**

A copy of the Remittance Advice (Invoice) or RCTI can be downloaded. This is the same document which is included in the email payment confirmation, and will look different to the reconciliation report.

Note: For programs which are *not* subject to GST, a *Remittance Advice (Invoice)* will download. For programs which *are* subject to GST, a *Recipient Created Tax Invoice (RCTI)* will download.

Select the **View Remittance Advices** link below the Service Provider name.

#### OPERATOR APPROVAL PHARMACY

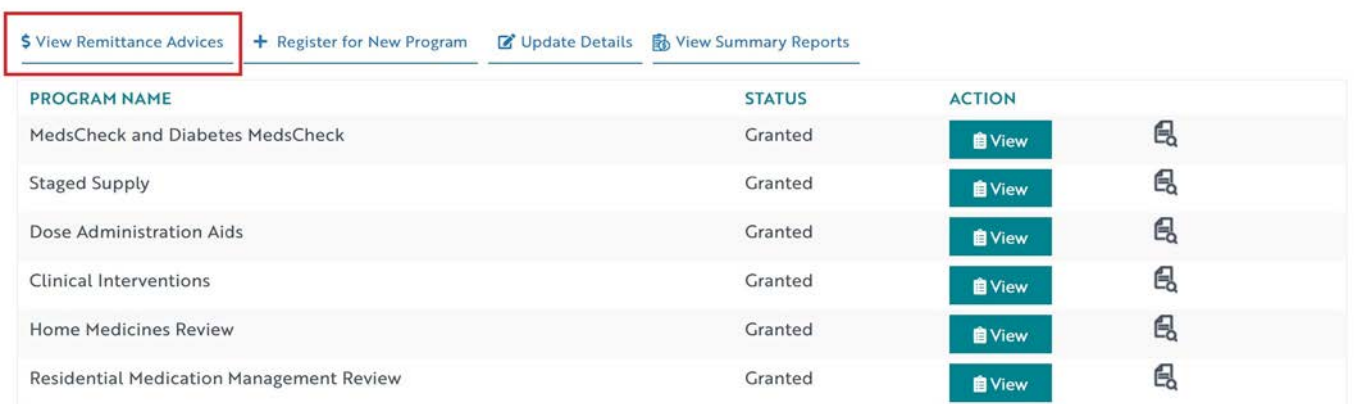

1) Select the **Download** icon for the relevant remittance advice you wish to download.

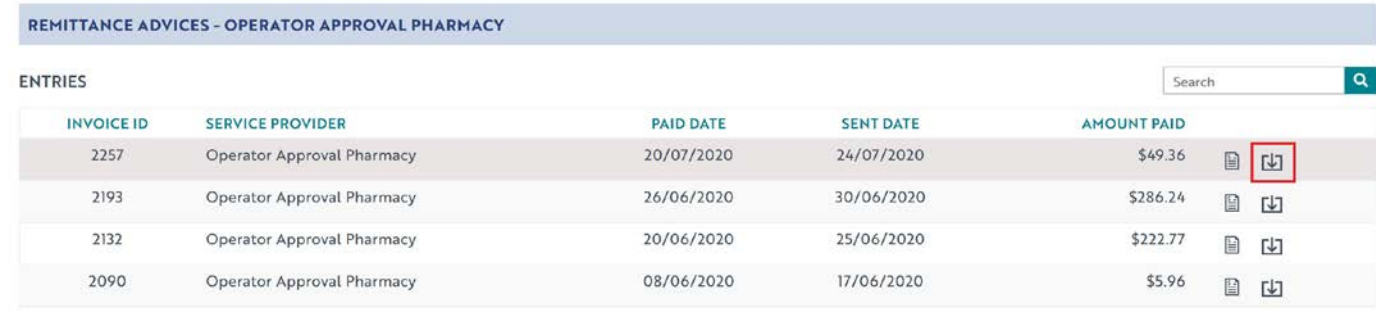

2) Select **Save as a PDF** in the destination drop-down menu. The *Save As* window will appear. Assign a file name, browse to the desired file location, and click on the **Save** button. Note: Depending on your browser settings, the file may automatically download. The *Save As*  pop up window may look different depending on your device.

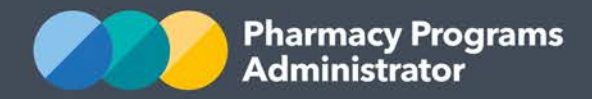

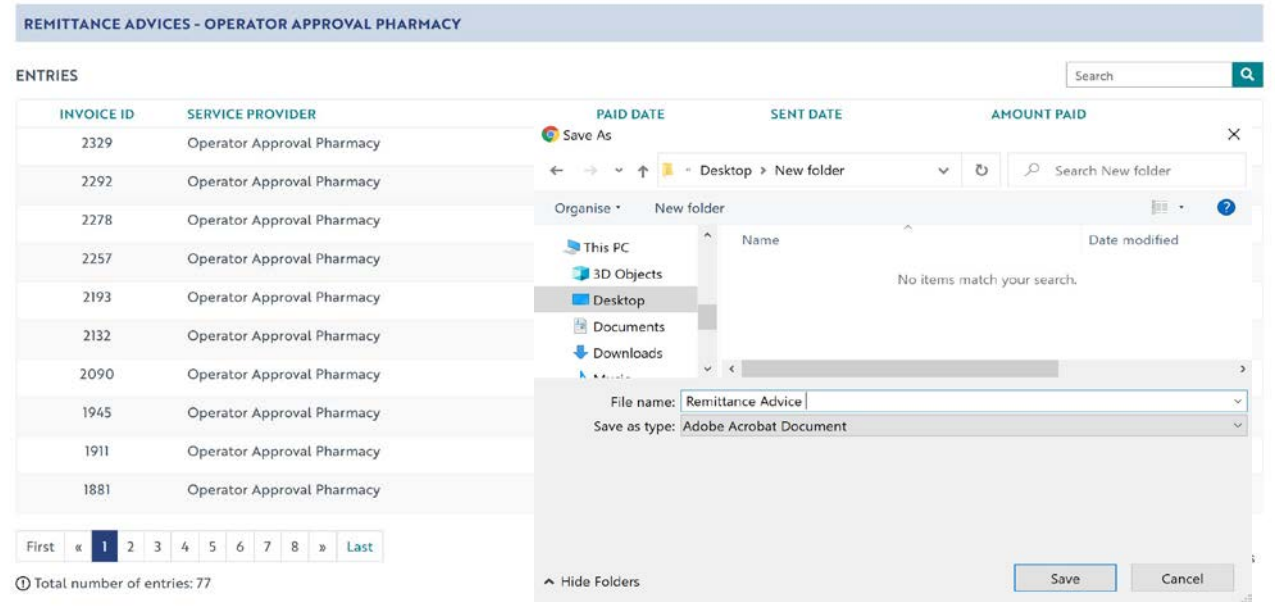

3) A copy of your Remittance Advice or RCTI will be downloaded. To access the downloaded PDF, navigate to the previously chosen file location.

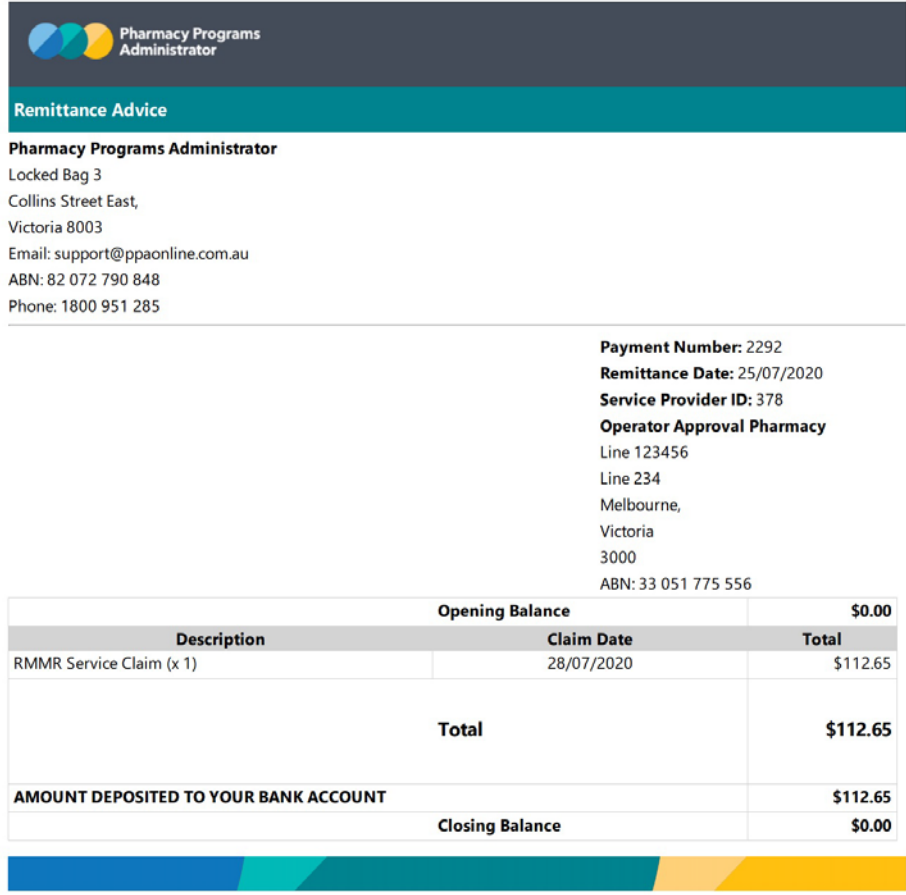